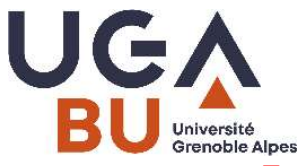

# Installation EZProxy Redirect pour Chrome MPAM, mai 2021

## Présentation :

EZProxy Redirect est un module complémentaire (extension) pour Chrome. Vous faites une recherche bibliographique sur internet (par ex. dans Google Scholar, IEEEXplore, Pubmed...), EZProxy Redirect vous permet, en quelques clics, d'accéder au texte intégral des publications, sans passer par Beluga ou la page des collections numériques du portail des Bus.

### Installation de EZProxy Redirect

1. Installer l'extension. Aller sur : https://chrome.google.com/webstore/detail/ezproxyredirect/gfhnhcbpnnnlefhobdnmhenofhfnnfhi

#### Puis cliquer sur Ajouter à Chrome

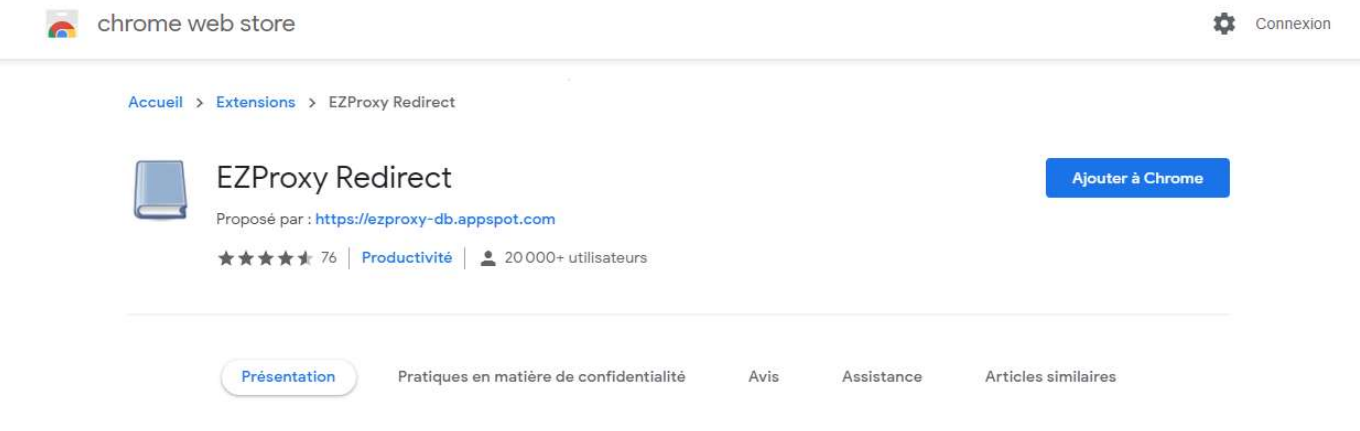

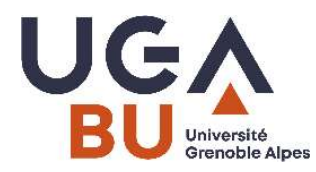

#### Cliquer sur Ajouter l'extension

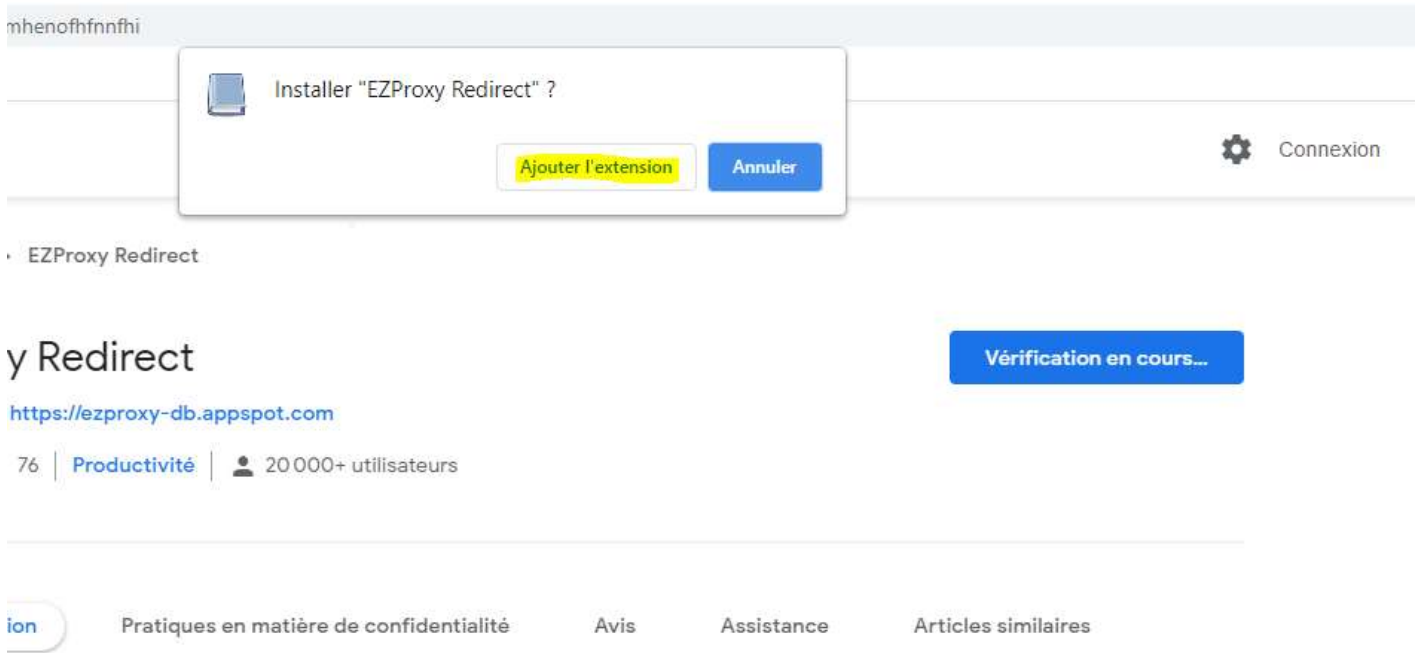

L'extension EZ Proxy Redirect est installée.

Cliquer ensuite sur l'icône en forme de puzzle (en haut à droite) : Ж

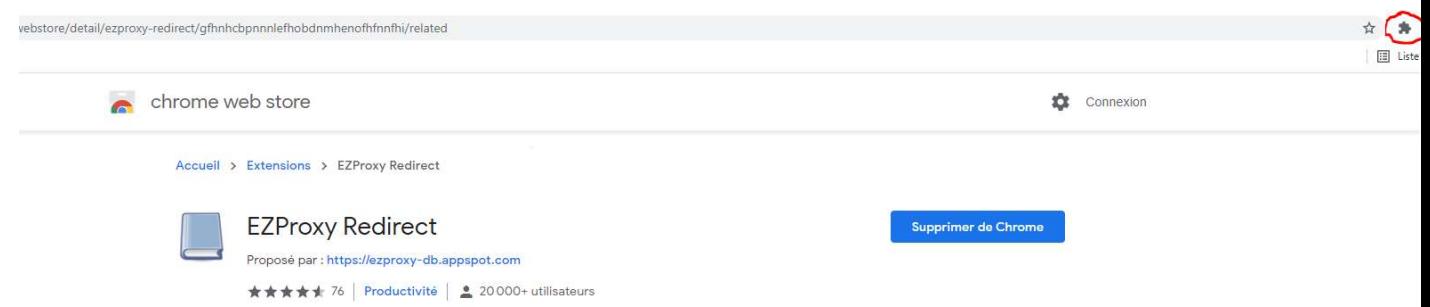

Puis cliquer sur l'icône en forme d'épingle :  $\frac{\pi}{4}$ 

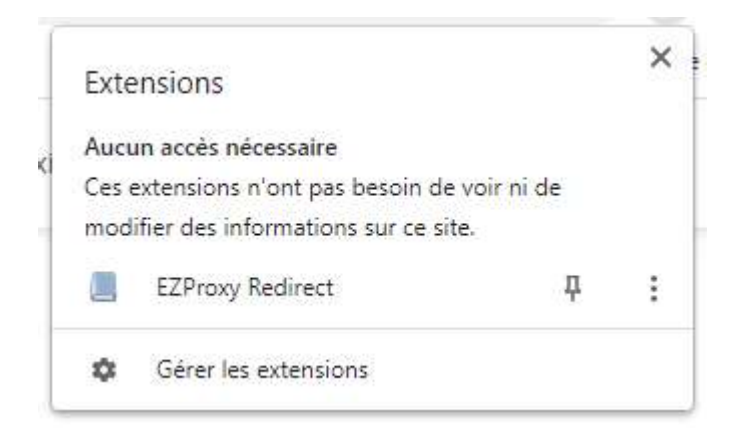

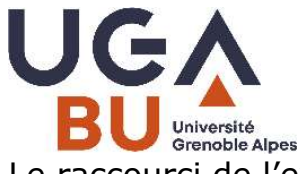

Le raccourci de l'extension apparaît alors dans la barre d'outils de votre navigateur

avec l'icône suivante :

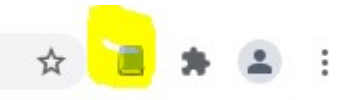

2. Paramétrage de l'extension. Faire un clic gauche sur l'icône

Dans la fenêtre Search renseigner et sélectionner le nom de notre établissement, puis cliquer sur le bouton Add. Le nom de notre établissement apparaîtra alors dans la fenêtre intitulée Active.

Sauvegarder ce paramétrage en cliquant sur le bouton Save. Fermer cette fenêtre, le paramétrage est actif.

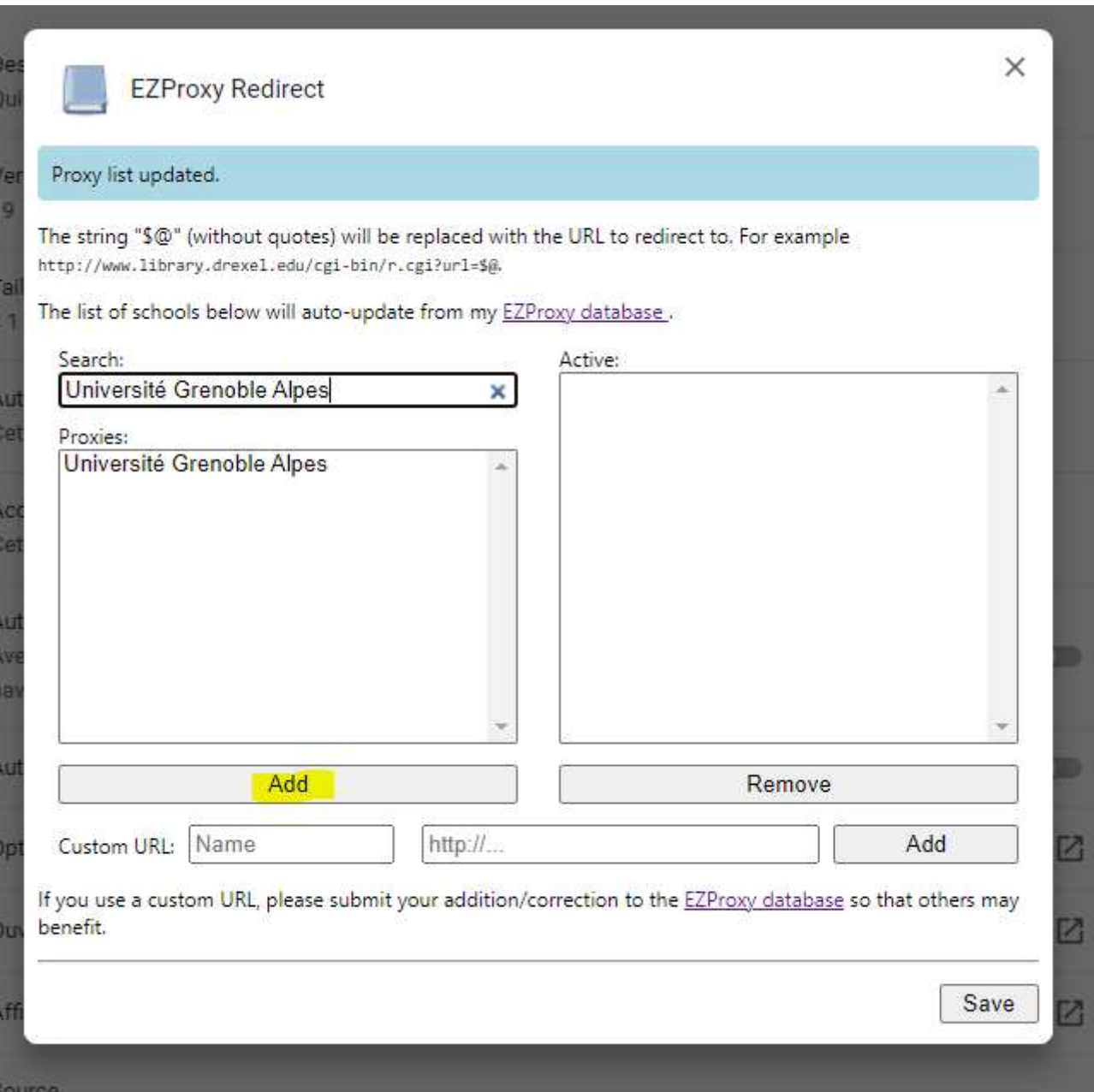

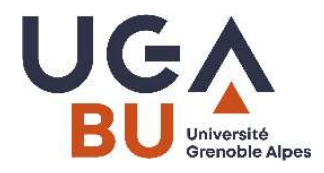

Une fois EZ Prox Redirect installée, lorsque vous êtes sur une ressource à laquelle vous ne parvenez pas à accéder, cliquez sur l'icône , l'extension Ez Proxy Redirect réécrit l'url et vous donne accès au texte intégral.

> Pour toute question ou en cas de difficulté, contactez bu-docelec@univ-grenoble-alpes.fr ou 04 76 82 83 05